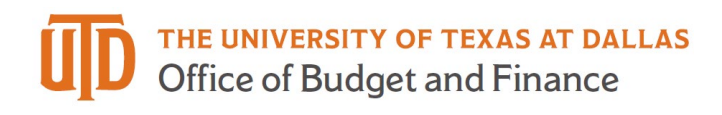

## **Travel Advance Card Request Job Aid**

- 1. Log into **Gemini**
- 2. Select **Forms** tile

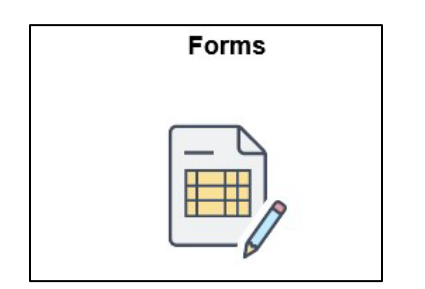

- 3. Select **One Card and Travel**
- 4. Select "**Travel Advance Card"**
- 5. Select "**Add a New Value Tab"**
- 6. **Justification**: Provide justification for Travel Advance Card Request
- 7. **Agreement**: Please read through agreement before checking box
- 8. **Dept ID**: Search and select department, this will determine the Fiscal Officer
- 9. **Dept Approver**: Search and select department approver
- 10. **Fiscal Officer**: Default from above
- 11. **School/Division**: Default from above
- 12. **Cost Center**: Provide Cost Center to be charged for Travel Advance Card transactions.
- 13. **Total Amount Requested**: Credit line requested for travel.
- 14. **Travel Card Reconciler**: Search Person to reconcile the Travel Advance Card transactions.
- 15. **Travel Card Approver**: Search Person to approve the Travel Card transactions.
- 16. **Card Type**: Select Student Group or Individual
- 17. **Traveler Information**: Search Traveler ID which will default to the traveler's name, enter travel dates.

NOTE: For student groups, select the + bu\on to add student names and dates.

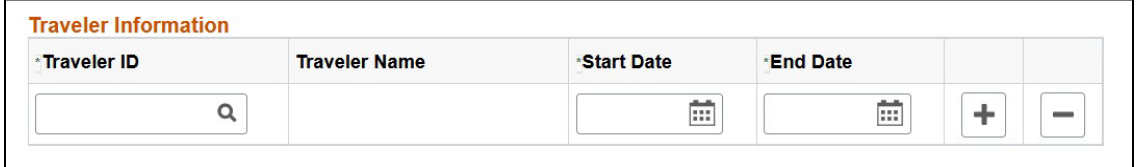

- 18. **Agreement**: Read entire agreement and check box agreeing to terms of Travel Advance Card program.
- 19. **Save**
- 20. **Submit:** the form will route to the chosen Department Approver and then Fiscal Officer will be alerted for approval.